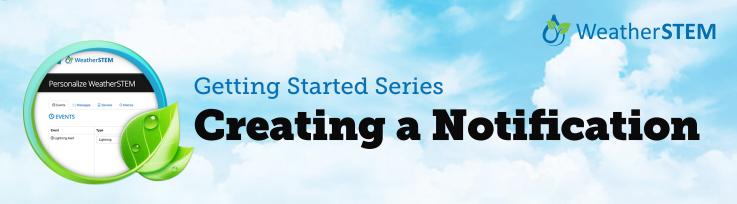

After logging in to your WeatherSTEM account, you have the ability to create a variety of notifications under the "Personalize" link. Notifications are customizable, recipe-like combinations of four ingredients: 1) an *Event* which triggers, 2) a *Message* that is sent to, 3) a *Device*, all of which are connected with, 4) a *Macro*. The following example provides an overview of the process.\*

| 👍 ờ Weather STEM                         | > Contest of Bry movies → 0, API → About → Lopped in an Houghton, Michaelt → Loppit<br>WEATHERSTEM UNITS - DATA LEARN FERDIONALIZE |
|------------------------------------------|----------------------------------------------------------------------------------------------------|
| Personalize WeatherS                     | ТЕМ                                                                                                    |
| © Events @ Messages  © Devices  © EVENTS | Macros                                                                                                    |
| Event Type                               | Configuration                                                                                                    |
| © Lightning Akrt Lightning               |                                                                                                    |
|                                          |                                                                                                    |
| 1: Select and                            | Configure an Event                                                                                                    |

Under the **Events** tab, click "Add event." Name your new event, select the *Type* of event, and customize the event *Configuration*.

|      | 👍 👌 Weather STEI           | y Contract of Bity motion → () API → Atom → Largentin on MongMan, Michael → Largent<br>WEATH-BITETER MAINTS - DATA LEANN Permittena. |
|------|----------------------------|----------------------------------------------------------------------------------------------------|
| P    | ersonalize Weath           | erSTEM                                                                                                    |
|      | © Events S Messages Device | ns © Macros.<br>Add restinger.                                                                                                    |
| N    | Aessage                    | Content                                                                                                    |
| đ    | la Lightning Alert Meg     | Time to head inside. Lightning is WAY too close for controt!                                                                         |
|      |                            |                                                                                                    |
| 2: ( | Create a 🛛                 | Message                                                                                                    |

Under the **Messages** tab, click "Add message." Name your new message, and write your custom message *Content*.

| 👍 👌 🛶          | > Contest               |                        |
|----------------|-------------------------|------------------------|
| Personaliz     | e WeatherSTEM           |                        |
| O Events 🔗 Mer | ssages Devices O Macros |                        |
|                | Type                    | Add device<br>Metodata |

**3: Select and Confirm a Device** 

Under the **Devices** tab, click "Add device." Name your new device, select the *Type* of device, and add the *Metadata*.

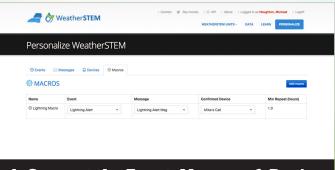

## 4: Connect the Event, Message, & Device

Under the **Macros** tab, click "Add macro." Name your new macro, select the *Event, Message*, & *Device*, and add *Min Repeat*.

\* The screen examples above are from the WeatherSTEM page for Leon County in Florida (https://leon.weatherstem.com), but these same steps work for any of the WeatherSTEM locations.

Learn more at https://www.weatherstem.com